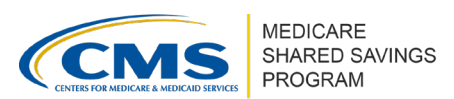

# **How to Complete the AIP Supplemental Information and Spend Plan in ACO-MS**

Version 1 | March 2023

This tip sheet provides instructions on how to complete the Medicare Shared Savings Program (Shared Savings Program) Advance Investment Payments (AIP) supplemental information spend plan requirements in the ACO [Management System](https://acoms.cms.gov/) (ACO-MS). Additional information on AIP and eligibility to receive advance investment payments can be found in the *[AIP Guidance](https://www.cms.gov/files/document/aip-guidance.pdf)* document.

To access the AIP supplemental information, answer "yes" to the AIP question in Phase 2 of your Shared Savings Program Initial Application task (only eligible ACOs will see this question).

- You may **save progress** on your spend plan and leave the tab at any time, but you will not be able to submit your AIP supplemental information to CMS until all required fields (including certifications) are complete.
- **You will not be able to make edits to the spend plan after submitting it for CMS review**, until the **Phase 2 RFI** submission window of the Shared Savings Program application. Additional information on responding to an RFI can be found in the *[RFI Tip](http://cms.gov/files/document/requests-information-aco-ms.pdf) [Sheet](http://cms.gov/files/document/requests-information-aco-ms.pdf)*.
- You can **download a copy** of your completed spend plan for your records by selecting the download icon in the upper left-hand corner above the spend plan.

## **COMPLETING THE SPEND PLAN**

To fill out the spend plan in ACO-MS, navigate to your AIP supplemental information task on your "My Dashboard" tab. The spend plan must be completed through the fillable form in ACO-MS; it **cannot** be submitted to CMS separately in another format (e.g., PDF, Word, Excel).

Authorized ACO users including the ACO Executive, Application Contact "Primary & Secondary," Authorized to Sign Primary and Secondary, CMS Liaison, and Financial Contacts will be able to view, edit, and submit to CMS the AIP supplemental information task and AIP spend plan.

*Disclaimer: This communication material was prepared as a service to the public and is not intended to grant rights or impose obligations. It may contain references or links to statutes, regulations, or other policy materials. The information provided is only intended to be a general summary. It is not intended to take the place of either the written law or regulations. We encourage readers to review the specific statutes, regulations, and other interpretive materials for a full and accurate statement of its contents. This document is published, produced, and disseminated at U.S. taxpayer expense.* 

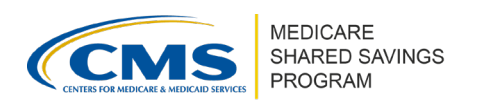

#### Instructions for Completing the Spend Plan

#### The following steps walk through how to populate the Spend Plan in ACO-MS.

*Sample Spend Plan:*

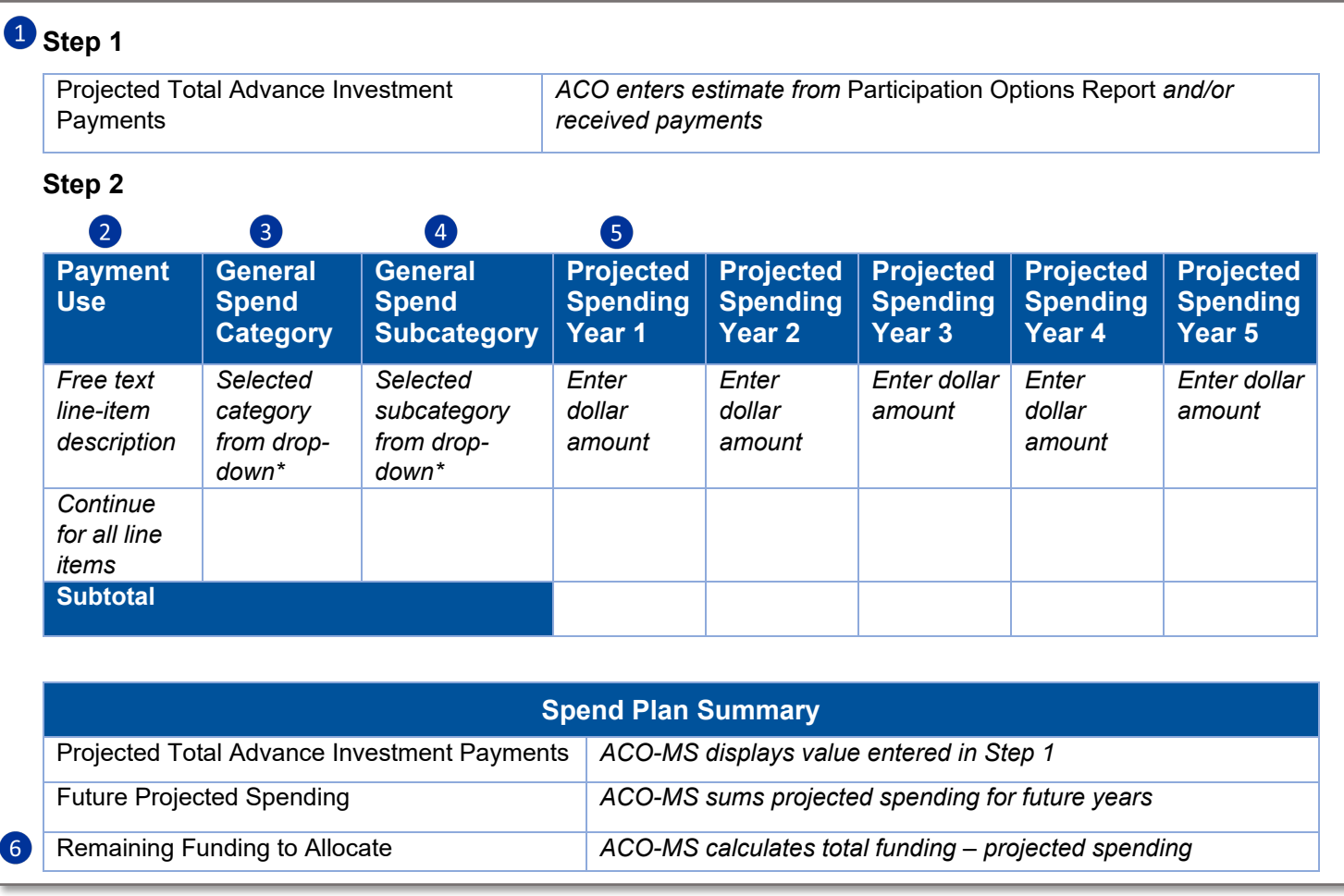

❶ Enter your "Projected Total Advance Investment Payments" in Step 1 so that you can track the "Remaining Funds to Allocate" while entering your ACO's projected spending. An ACO's estimated quarterly advance investment payments total can be found in the *Participation Options Report (*POR) and within the Application Cycle subtab in ACO-MS. You can refer to the [AIP Guidance](https://www.cms.gov/files/document/aip-guidance.pdf) to identify how to calculate your estimated advance investment payments.

❷ Enter the specific use of advance investment payments as free text in the "Payment Use" column. Add and complete a new row for each of your distinct payment uses.

❸ For each payment use row, select one of the following three categories using the dropdown in the "General Spend Categories" column:

a. Increased staffing

### How to Complete Supplemental Information for AIP in ACO-MS

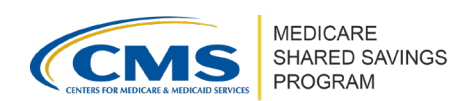

Version 1 | March 2023

- b. Health care infrastructure
- c. Provision of accountable care for underserved beneficiaries, which may include addressing social determinants of health

❹ For each payment use entered, select the "General Spend Subcategory" using the dropdown options to further categorize the payment use. If none apply, select "Other." (If you select "Other," make sure to provide a clear description in the free text "Payment Use" column). A list of subcategories of permissible uses for advance investment payments can be found in Table 1 at the end of this document.

❺ Indicate the projected performance year or years in which you plan to use each line item by entering the projected amounts in dollar values for each corresponding "Payment Use" row and "Performance Spending Year" column. If you do not intend to use funds for a line item in any given year (but have projected spending in other years within this row), enter "\$0" or leave the field blank.

- The total projected spend amounts must equate to all dollars in the "Projected Total Advance Investment Payments."
- For example, if your ACO's "Projected Total Advance Investment Payments" equals \$300,000, your ACO's "Future Projected Spending" field (calculated by ACO-MS) for the Agreement Period must equal \$300,000.

**6** Once all of your total projected advance investment payments are accounted for in the projected spending columns within the spend plan, the "Remaining Funding to Allocate" field (calculated by ACO-MS) will display as "\$0." You will not be able to submit your spend plan for CMS review unless this field is equal to "\$0."

❼ Proceed to complete the certifications for your AIP supplemental information application and select the "Submit" icon.

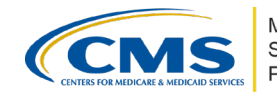

MEDICARE<br>SHARED SAVINGS<br>PROGRAM

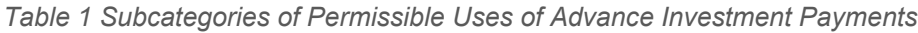

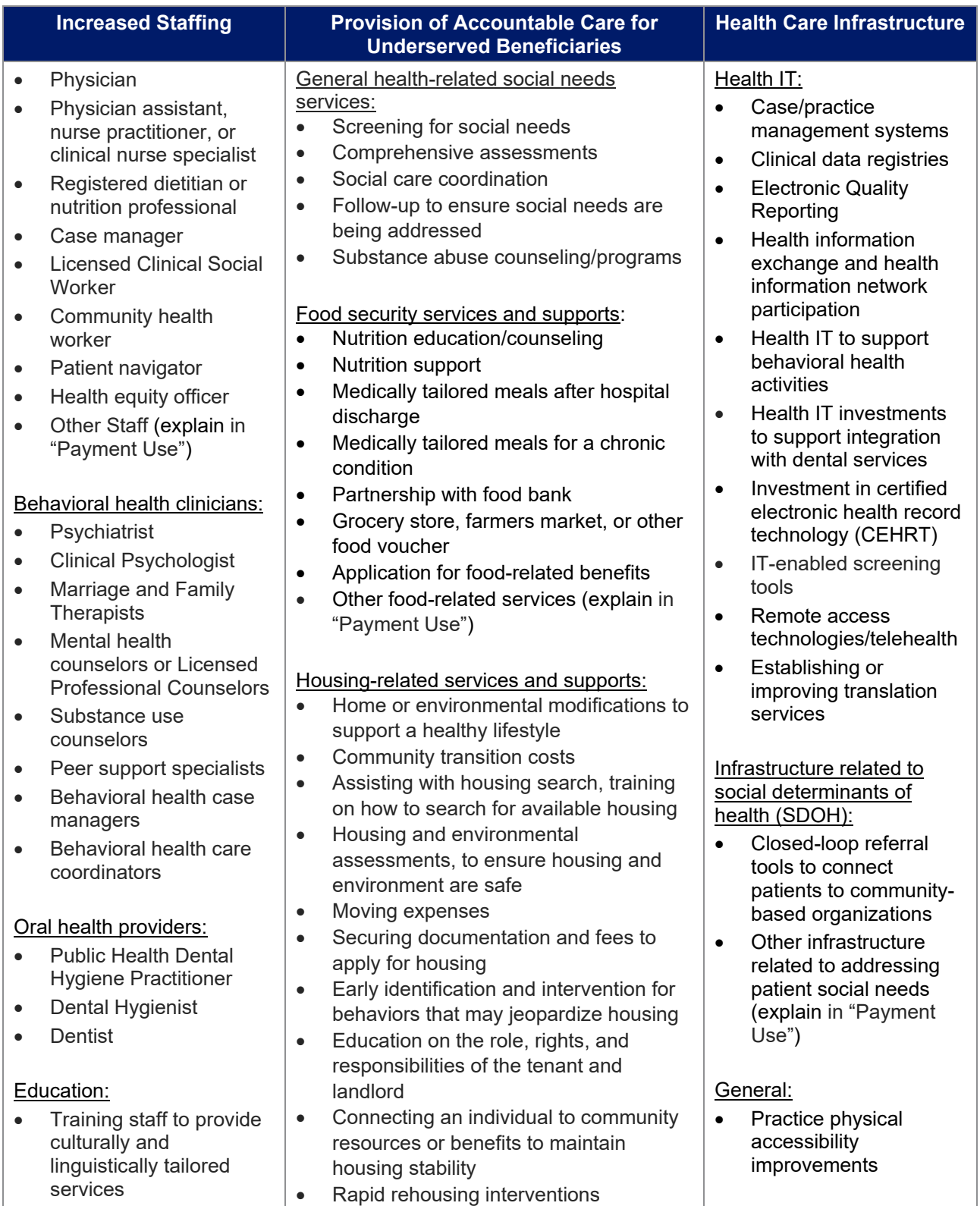

#### How to Complete Supplemental Information for AIP in ACO-MS

#### Version 1 | March 2023

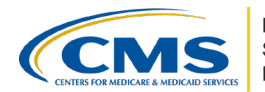

MEDICARE<br>SHARED SAVINGS<br>PROGRAM

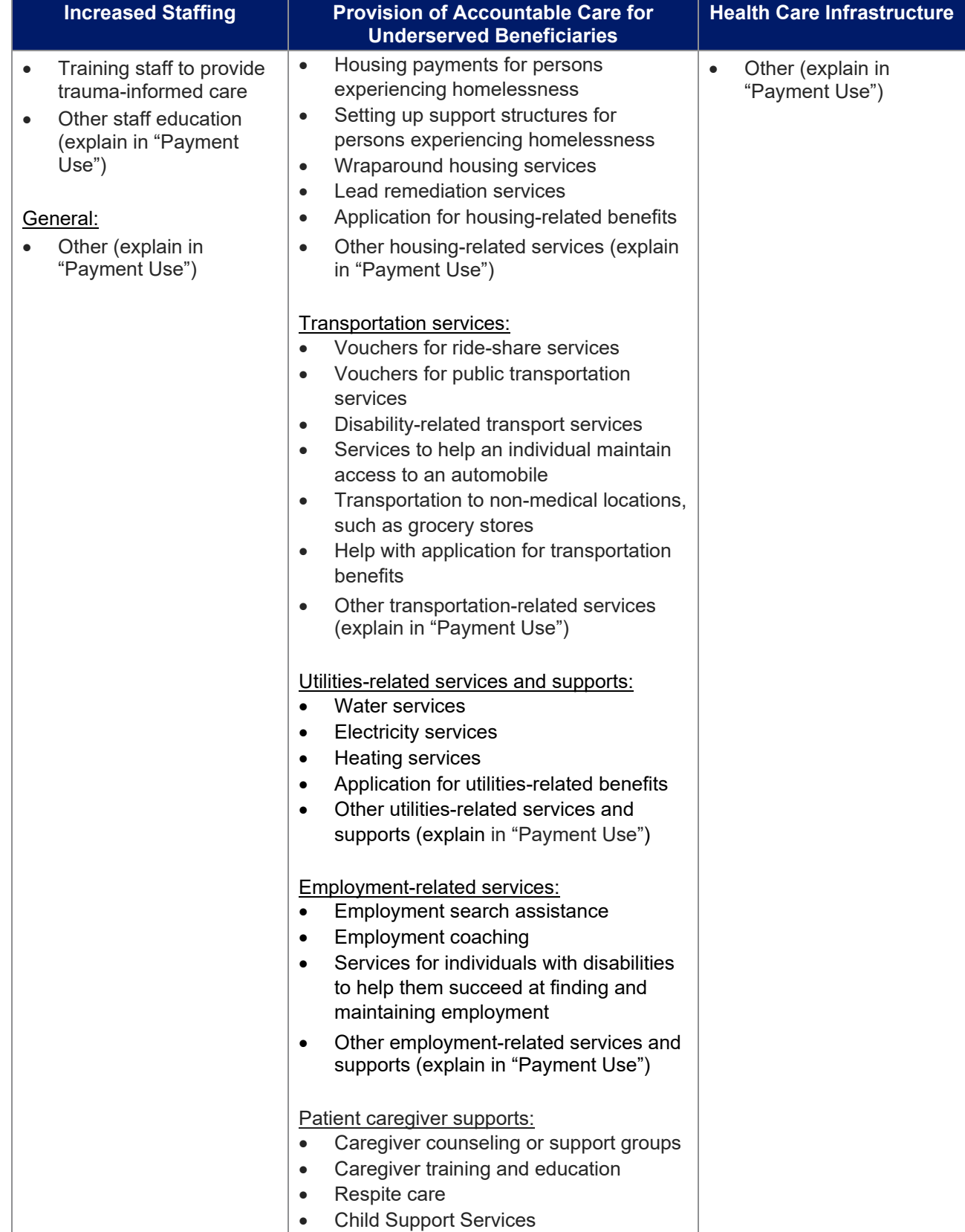

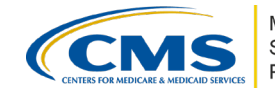

MEDICARE<br>SHARED SAVINGS<br>PROGRAM

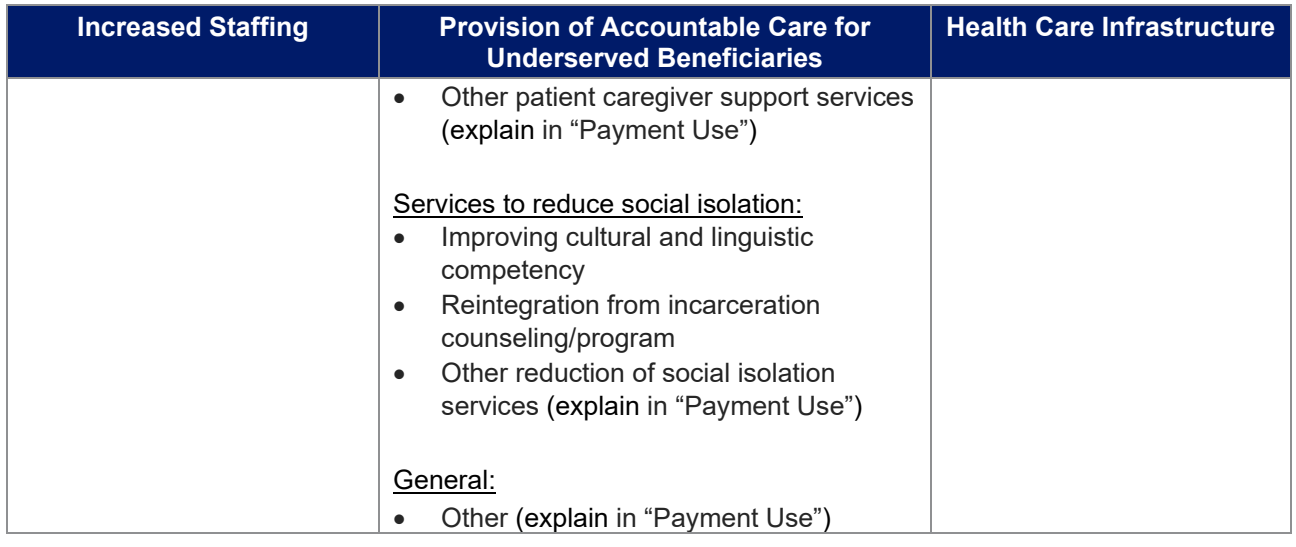

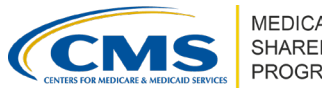

MEDICARE<br>SHARED SAVINGS<br>PROGRAM

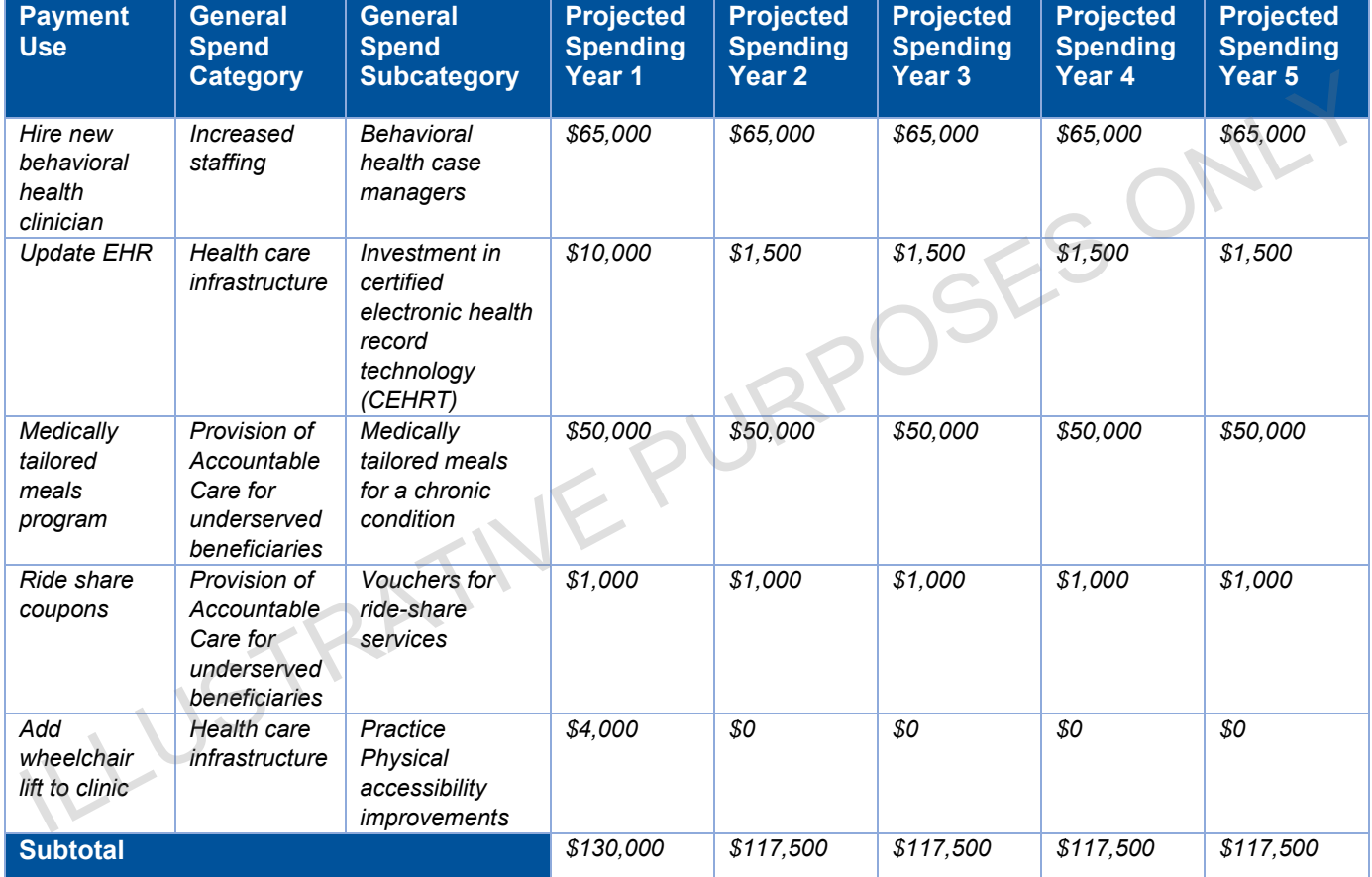

## Illustrative Completed Spend Plan

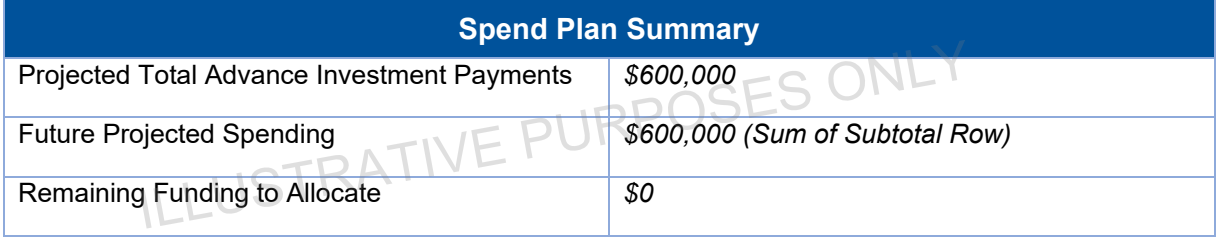